## **Instrukcja formatowania danych w pliku CSV**

1. W pierwszym kroku należy wybrać "Pobierz tabelę w formacie CSV" i zapisać plik na komputerze.

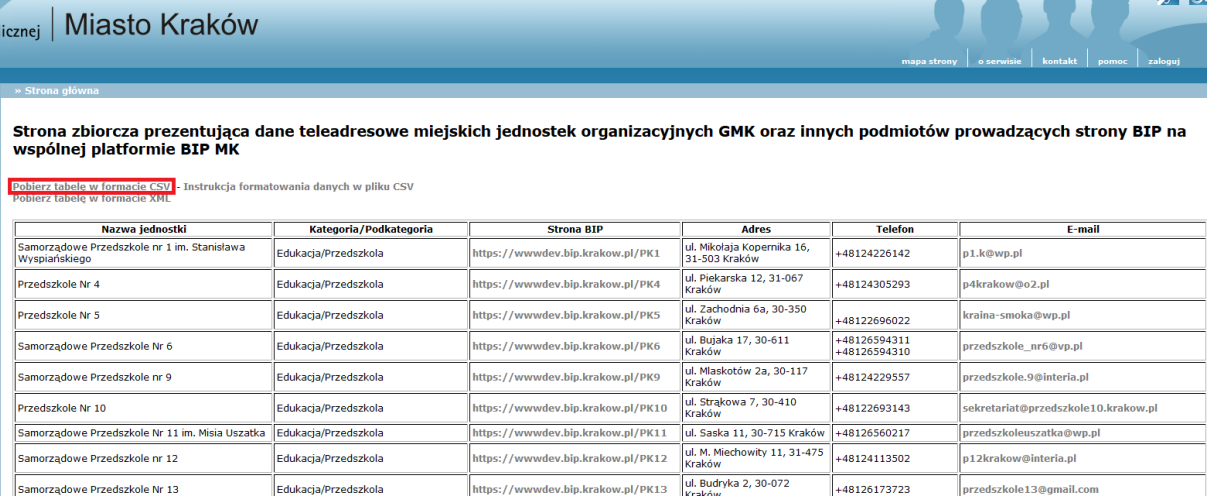

2. Należy otworzyć program Excel i wybrać opcje "Dane", a następnie "Z tekstu".

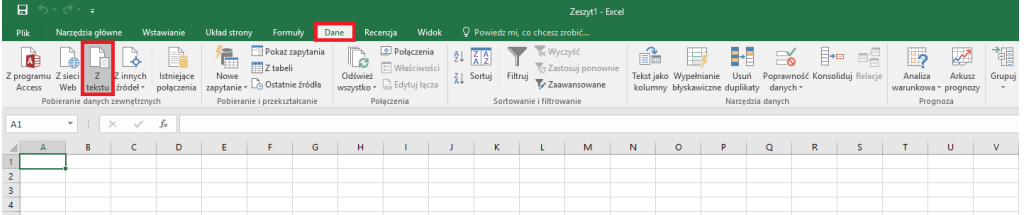

3. Kolejnym krokiem jest odnalezienie zapisanego na komputerze pliku z bazą teleadresową MJO i zaimportowanie go ("Importuj") do otwartego wcześniej Excela.

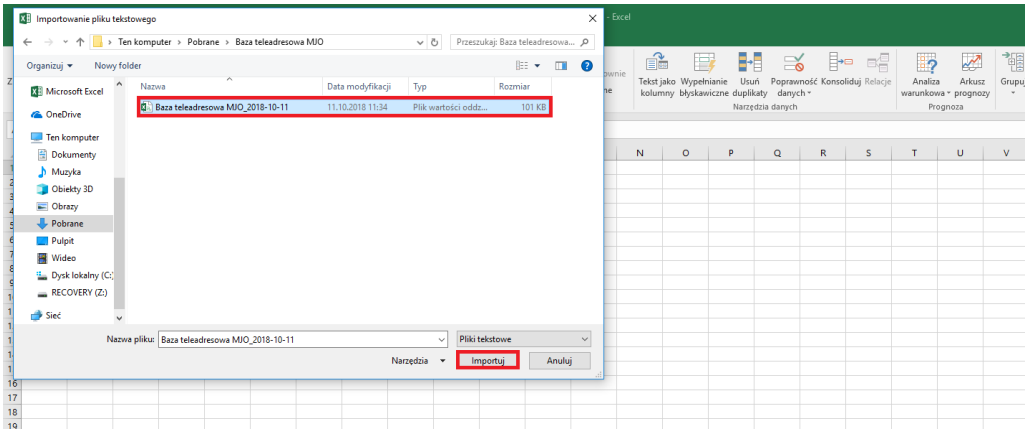

4. Gdy w oknie pojawi się "Kreator importu tekstu" w miejscu "Pochodzenie pliku" należy wybrać opcję "Unicode (UTF-8)", a także zaznaczyć opcję "Moje dane mają nagłówki". Następnie przechodzimy "Dalej".

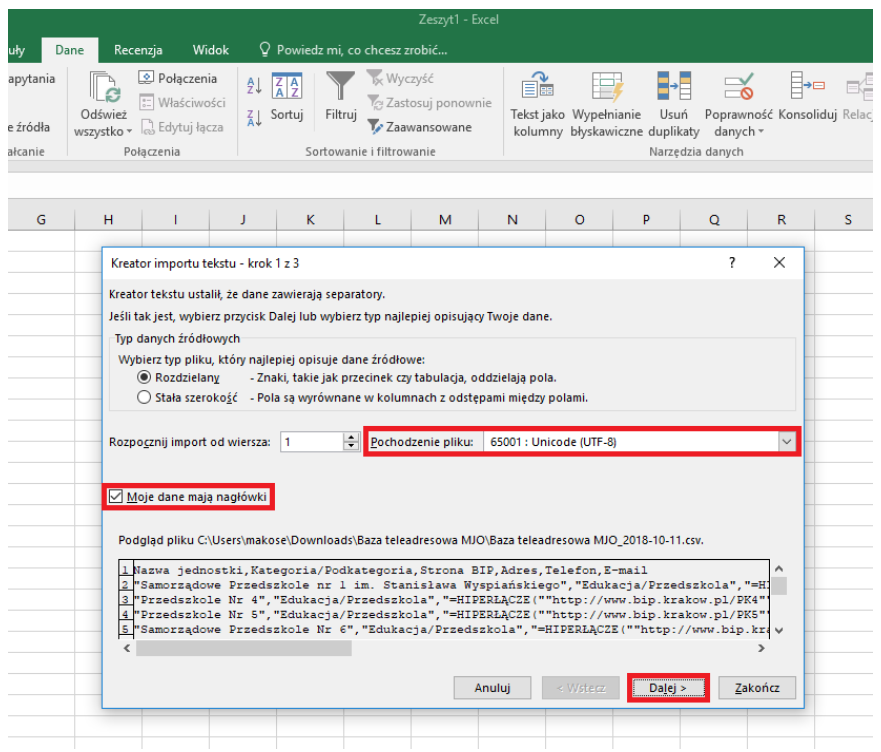

5. Po przejściu na kolejną stronę "Kreatora importu tekstu" wybieramy ograniczniki, tj. "Tabulator" i "Przecinek". Następnie przechodzimy "Dalej".

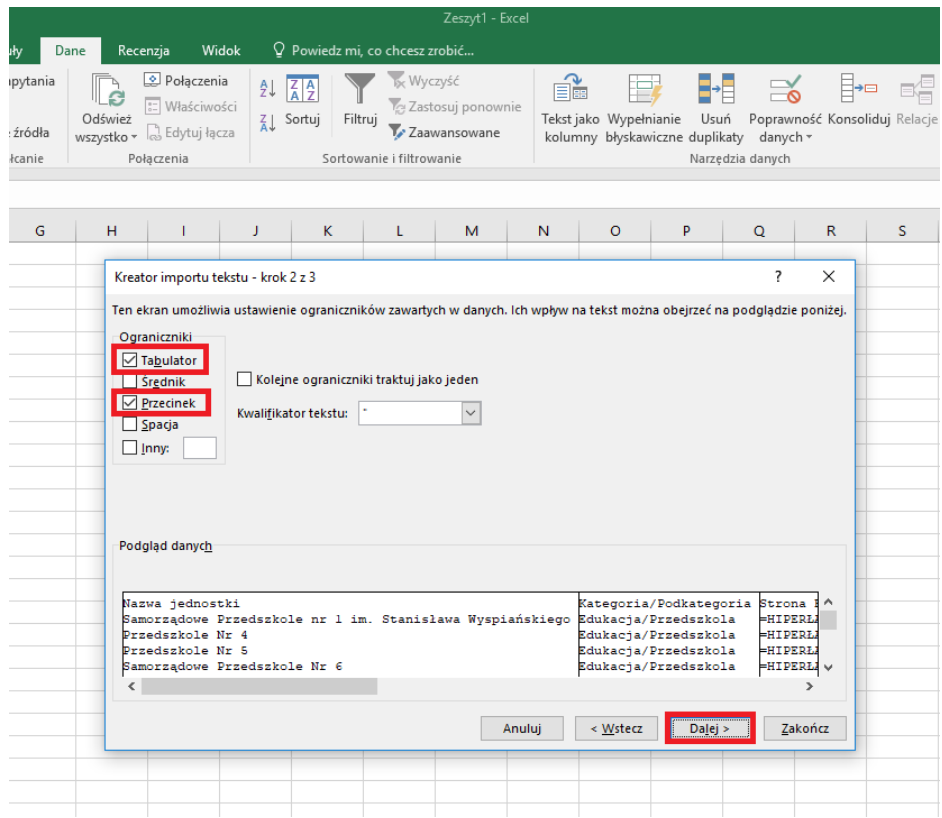

6. W kolejnym kroku "Kreatora importu tekstu" należy dla każdej kolumny określić format danych. W tym celu zaznaczamy pierwszą kolumnę i wybieramy dla niej format danych

"Tekst".

To samo działanie należy wykonać dla kolumny: "Kategoria/podkategoria", "Adres" oraz "Telefon".

Dla kolumny "Strona BIP" i "E-mail" odpowiednim formatem danych będzie "Ogólny".

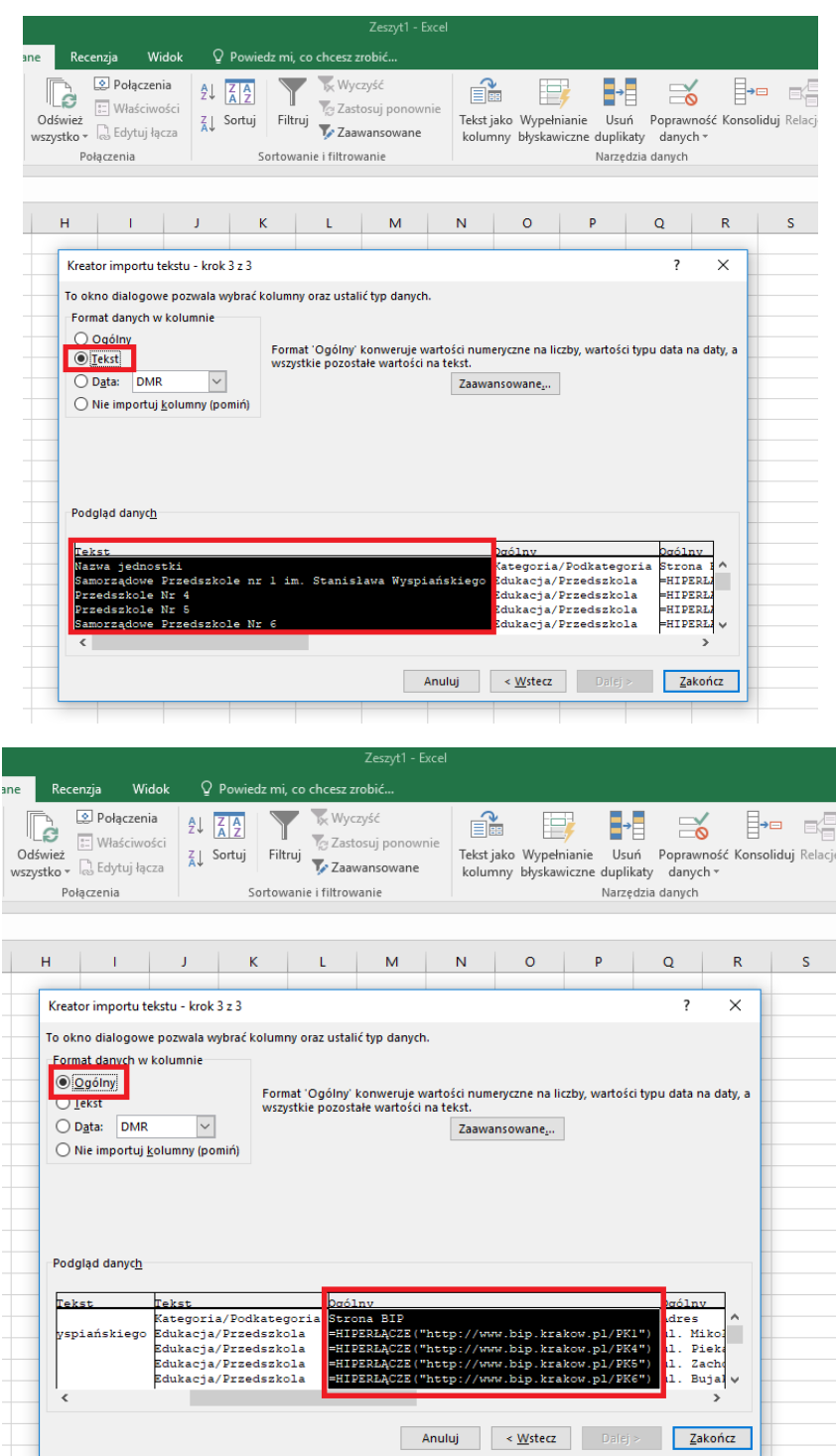

7. W momencie, gdy każda z kolumn otrzyma odpowiedni format danych, należy wybrać opcję "Zakończ".

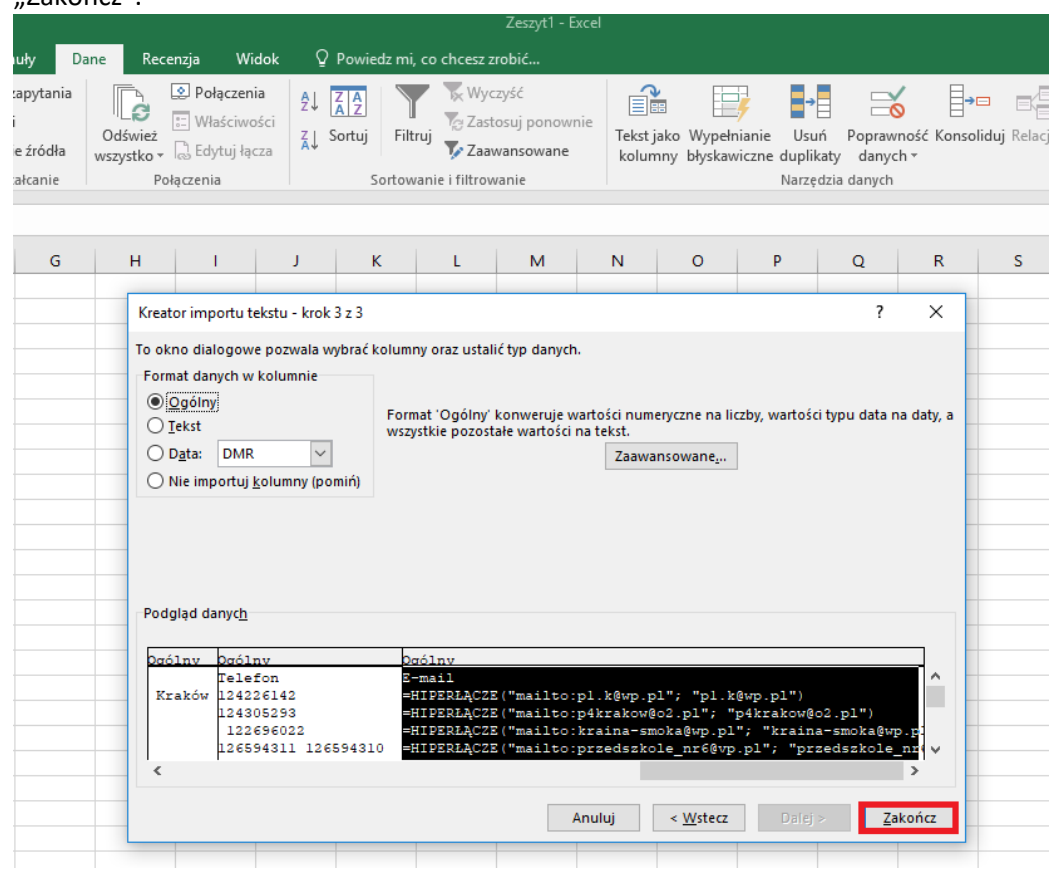

8. Ostatnim działaniem jest potwierdzenie importowania danych do Excela poprzez wybranie opcji "OK". Po wykonaniu tego działania plik z bazą danych teleadresowych zostanie zaimportowany do Excela.

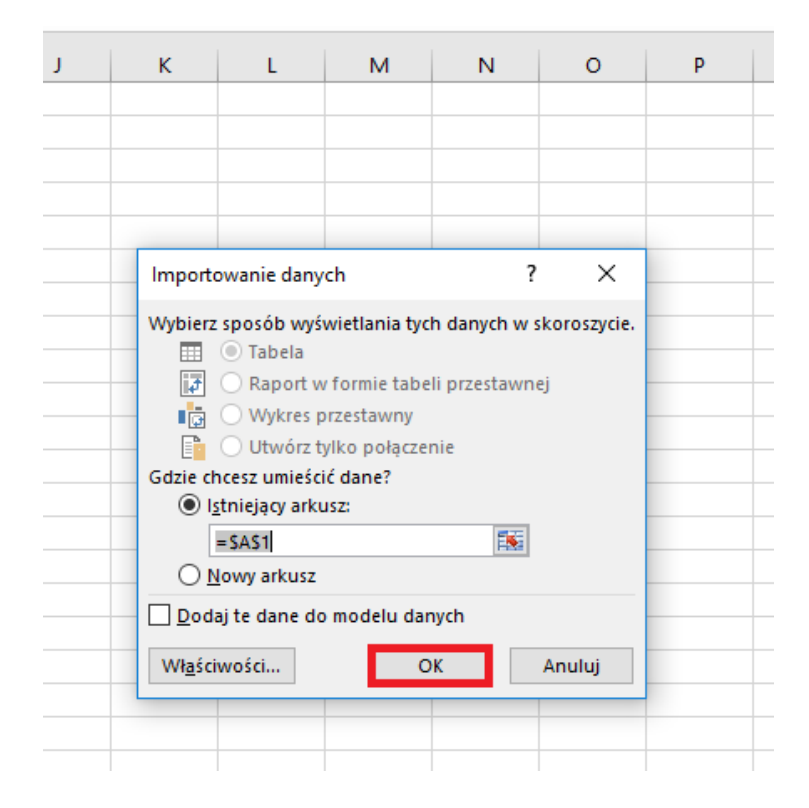

## 9. Baza teleadresowa będzie wyświetlana w podanej niżej formie:

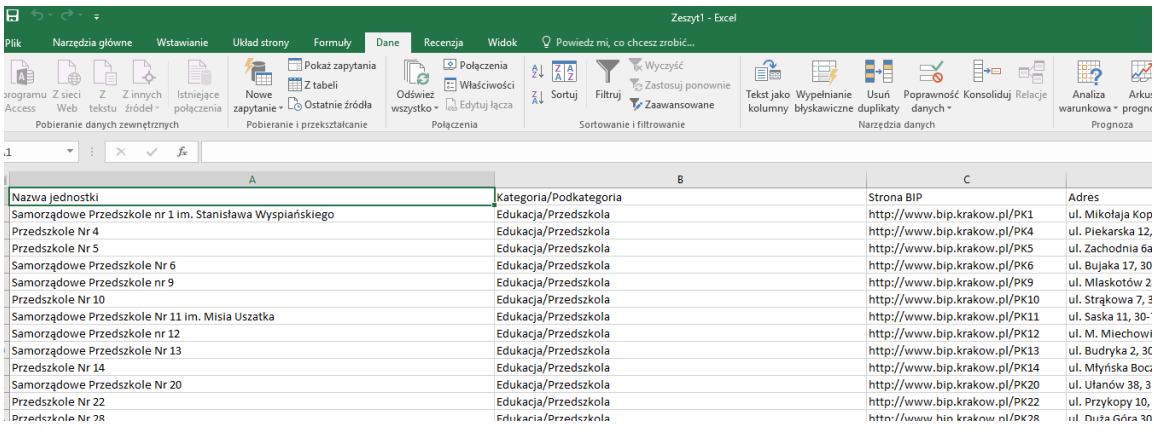